## **DuitNow ID Registration & Maintenance**

# **E** CIMB BANK **EL CIMB** ISLAMIC

#### **Getting Started:**

- System Administrator(s) to login to BizChannel@CIMB (only applicable to BizChannel@CIMB Customised Package customers).
- Note: Fields marked with asterisk (\*) in the sections below are mandatory fields.

### **Section 1: New DuitNow ID Registration**

For first time user, register your Business Registration Number (BRN) as DuitNow ID and select your company's CIMB account to be linked to your DuitNow ID.

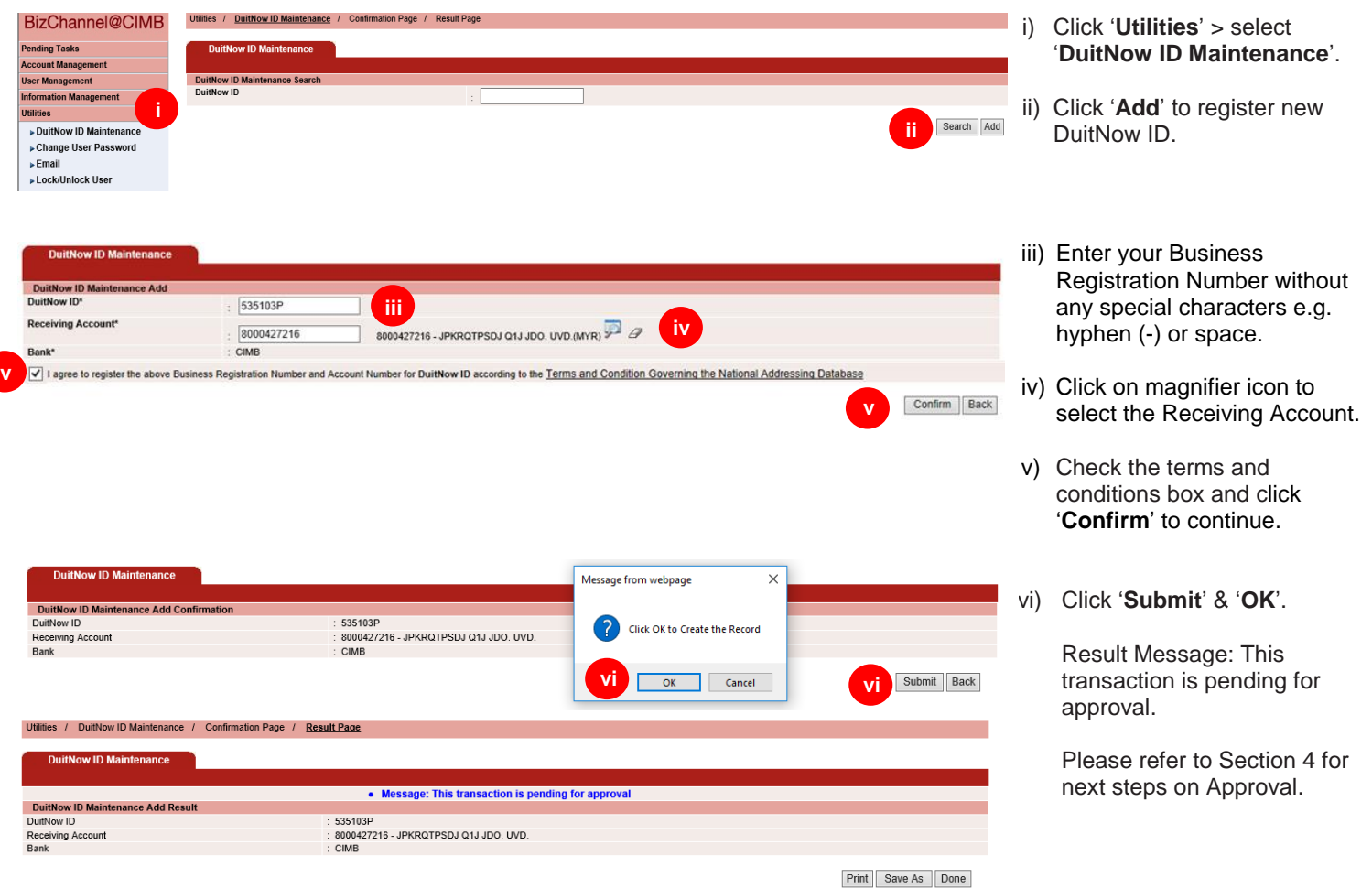

### **Section 2: DuitNow ID Maintenance - Switch Bank to CIMB**

You have an existing DuitNow ID with other bank and would like to link your CIMB account to the DuitNow ID.

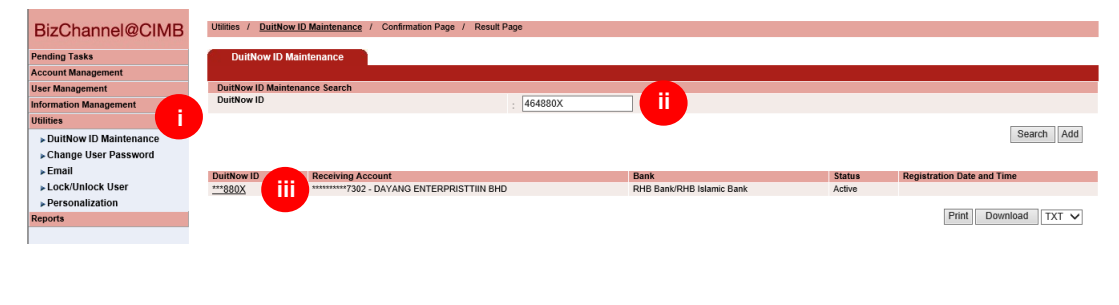

- i) Click '**Utilities**' >select '**DuitNow ID Maintenance**'.
- ii) Enter your registered DuitNow ID (Business Registration Number) without any special characters e.g. hyphen (-) or space and click '**Search**'.
- iii) Click on the record displayed.
- iv) Click '**Switch Bank**' to proceed.

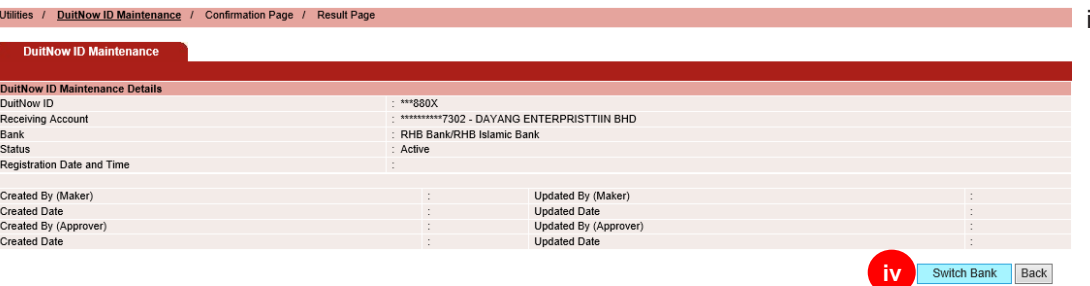

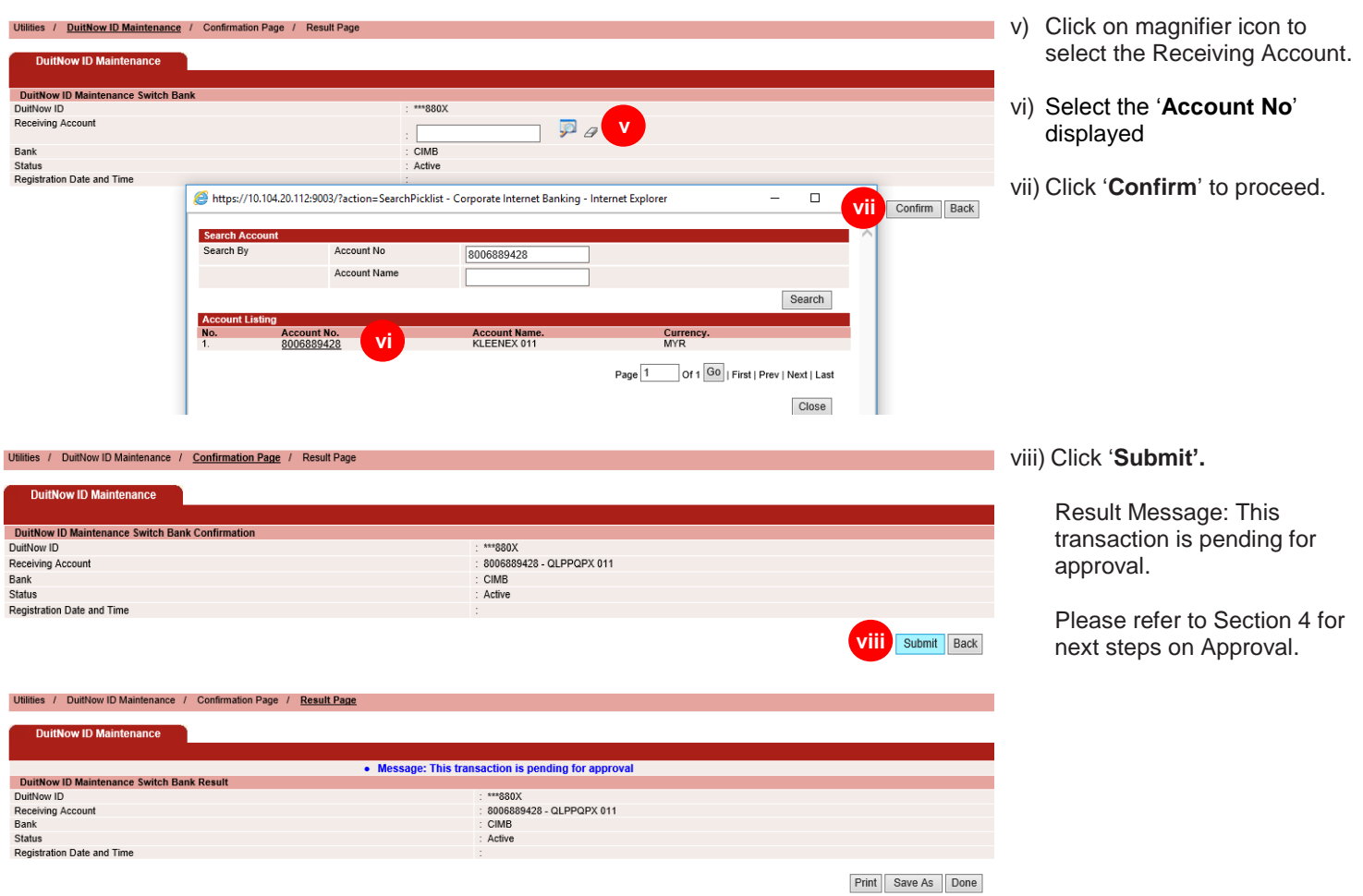

#### **Section 3: DuitNow ID Maintenance - Others**

You have an existing registered DuitNow ID with CIMB and would like to perform DuitNow ID maintenance such as edit (change to other CIMB account), suspend, delete or re-activate your existing DuitNow ID.

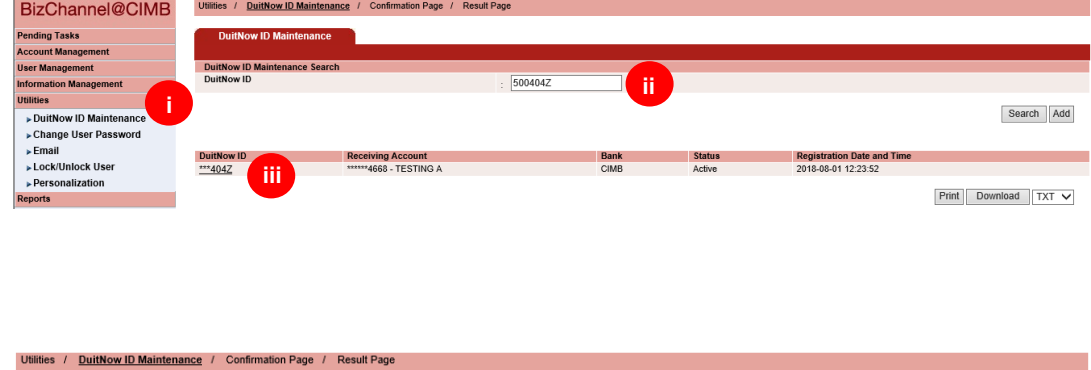

- i) Click '**Utilities**' >select '**DuitNow ID Maintenance**'.
- ii) Enter your registered DuitNow ID (Business Registration Number) without any special characters e.g. hyphen (-) or space and click '**Search**'.
- iii) Click on the record displayed.
- iv) Click on the respective button to proceed.

Follow onscreen instructions. Upon submission of request, refer to Section 4 on the next steps for Approval.

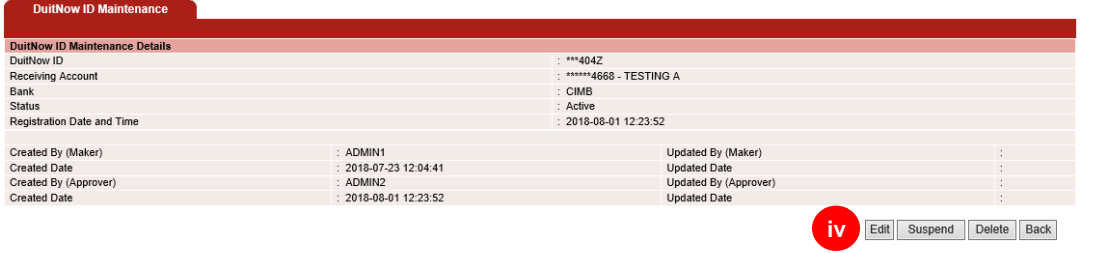

### **Section 4: Approval**

Approval of any requests will need to be performed by another system administrator who did not submit the request.

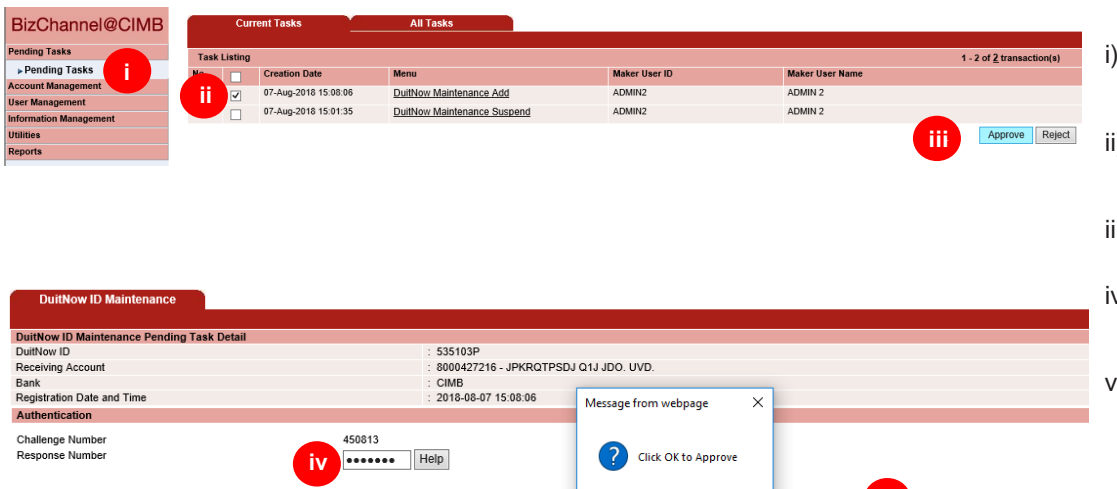

**i v**

OK Cancel

**i v**

Approve Reject Back

- i) Click '**Pending Tasks**' from the left side menu.
- ii) Tick the task that needs to be approved.
- iii) Click '**Approve**'.
- iv) Enter "**Response Number**' generated from token.
- v) Click '**Approve**' and '**OK**' to complete the approval process.

For further enquiries, please contact our Business Call Centre at **1300 888 828** between 7AM to 7PM from Monday to Friday or 8AM to 5PM on Saturday (excluding public holidays) or email to **mybusinesscare@cimb.com**.